# TomTom ONE/XL/XXL

# 1. Installation

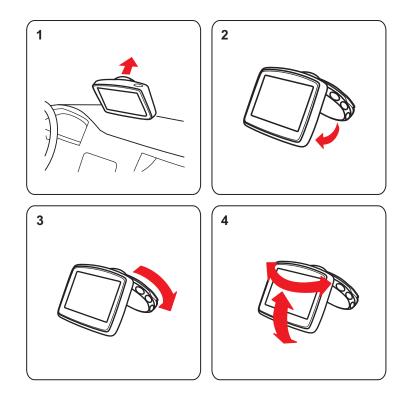

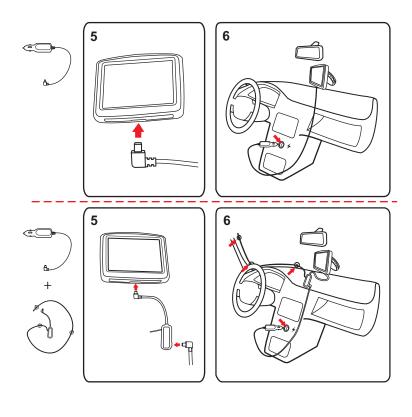

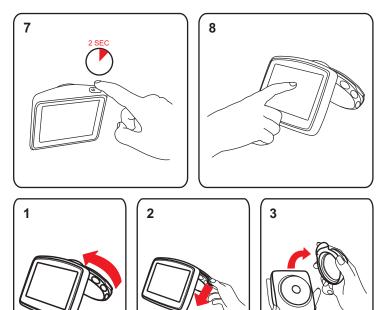

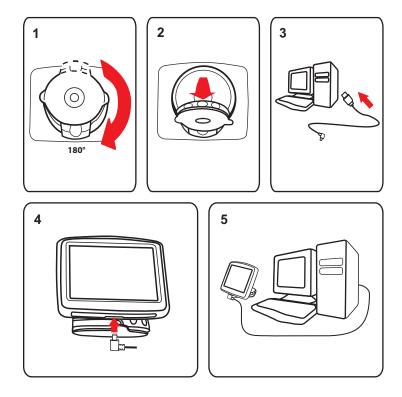

# 2. What's in the box

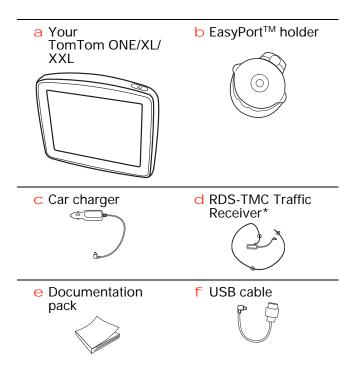

\* Not included with all products.

# 3. Before you start

#### Switching on and off

Install your TomTom ONE/XL/XXL navigation device in your car following the instructions in the installation section at the start of this book.

To switch on your navigation device, press and hold the On/Off button until you see the start-up screen. The first time you switch on your device, it may take a short time to start.

To set up your device you need to answer a few questions by tapping the screen.

#### Device not starting

In rare cases, your TomTom ONE/XL/XXL navigation device may not start correctly or may stop responding to your taps.

First, check that the battery is properly charged. To charge the battery, connect your device to the car charger. It can take up to 2 hours to fully charge the battery.

If this does not solve the problem, you can reset the device. To do this, press and hold the On/Off button for 15 seconds and release the button when your device begins to restart.

#### Charging your TomTom ONE/XL/XXL

Before you use your ONE/XL/XXL for the first time, it's a good idea to charge it fully.

The battery in your TomTom ONE/XL/XXL navigation device charges when you connect it to the car charger or to your computer.

There is no charging light on your ONE/XL/XXL. To check the battery status and see when your ONE/XL/XXL is charging, switch on your device and tap the bottom right-hand corner of the screen in the Driving View. The battery status is shown on the next page.

When you connect your device to a computer, you are asked if you want to connect to the computer. If you select **No** and then do not tap the screen within three minutes, the device will automatically switch off. This happens so that the battery can charge faster.

*Note:* You should plug the USB connector directly into a USB port on your computer and not into a USB hub or USB port on a keyboard or monitor.

#### **Battery notes**

The battery in your TomTom ONE/XL/XXL navigation device charges when you connect it to the car charger or to your computer.

When you connect your device to a computer, you are asked if you want to connect to the computer. If you select **No** and then do not tap the screen within three minutes, the device will automatically switch off. This happens so that the battery can charge faster.

*Note:* You should plug the USB connector directly into a USB port on your computer and not into a USB hub or USB port on a keyboard or monitor.

#### **GPS** reception

When you first start your TomTom ONE/XL/XXL navigation device, the device may need a few minutes to determine your GPS position and show your current position on the map. In future, your position will be found much faster, usually within a few seconds.

To ensure good GPS reception, you should use your device outdoors. Large objects such as tall buildings can sometimes interfere with reception.

#### Take care of your device

Never leave your TomTom ONE/XL/XXL navigation device or accessories on view when you leave the car as they may become an easy target for thieves.

You can set a password which must be entered every time you start your device.

It is important to take care of your device.

- Your device is not designed for use in extreme temperatures and any such exposure may cause permanent damage.
- Do not open the casing of your device under any circumstances. Doing so may be dangerous and will invalidate the warranty.
- Wipe or dry the screen of your device using a soft cloth. Do not use any liquid cleaners.

# 4. Safety

#### Positioning the Active Dock

Consider carefully where to attach the dock in your car. The dock should not block or interfere with any of the following:

- · Your view of the road
- Any of the controls in your car
- Any of your mirrors
- The airbag

When your navigation device is in the dock, you should be able to reach the device easily without leaning or stretching. The diagrams show where you can safely attach the dock.

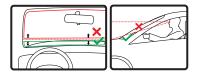

You can attach the dock to the windscreen, side window or use a Dashboard Mount Disk to attach the dock to your dashboard. TomTom also offers alternative mounting solutions for your TomTom navigation device. For more information about Dashboard Mount Disks and alternative mounting solutions, go to **tomtom.com/accessories**.

#### Installing the dock

Make sure that both the holder and your window are clean and dry.

- 1. Press the suction cup firmly against the window on an area where the glass is flat.
- 2. Twist the base of the EasyPort holder in a clockwise direction to lock the holder in place.

For detailed instructions, check the installation section at the start of this manual.

Safety preferences

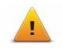

We recommend using the safety preferences to make your driving as safe as possible. The safety preferences include, for example, the following options:

- Hide most menu options when driving
- · Show safety reminders
- Warn when driving faster than allowed

## 5. Making your first journey

Planning a route with your TomTom ONE/XL/XXL navigation device is easy. To plan a route, follow the steps below.

**Important**: For safety reasons, you should always plan a route before you start your journey.

1. Tap the screen to bring up the Main Menu.

*Note:* The buttons on your navigation device are shown in full colour unless a button is currently unavailable. For example, the button named *Find alternative* in the Main Menu is not available until you have planned a route.

2. Tap Navigate to...

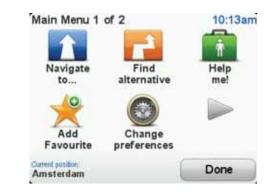

3. Tap Address.

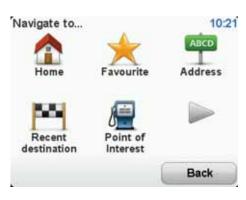

When you enter an address, you can choose from the following options:

- City centre tap this button to set your destination as the centre of a city or town.
- Street and house number tap this button to set an exact address as your destination.
- **Postcode** tap this button to enter a postcode as your destination.

*Note:* You can enter a postcode for any country. In some countries, postcodes are detailed enough to identify a house on their own. In other countries you can enter a postcode to identify a town or area. You will then have to enter a street and house number.

• Crossing or intersection - tap this button to set your destination as the point where two streets meet.

In this example, we will enter an address.

4. Tap Street and house number.

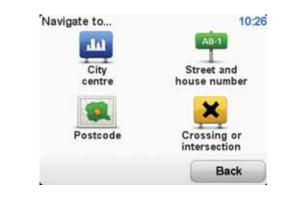

*Note:* When planning a trip for the first time your navigation device asks you to choose a state or country. Your choice is saved and used for all routes you plan.

You can change this setting at any time by tapping the flag.

5. Start to type the name of the town where you want to go.

| City: | Amst | er           |   |      |   |      |   |
|-------|------|--------------|---|------|---|------|---|
|       |      | rdar<br>rdar |   | uido | o | NLD  | , |
| A     | B    | С            | D | E    | F | G    | H |
| I     | J    | к            | L | M    | N | 0    | P |
| Q     | R    | S            | T | U    | V | w    | x |
| Y     | z    |              |   | 123  |   | Back |   |

As you type, the names of the towns that match what you have typed are shown. When your destination appears in the list, tap the name of the town to set the destination.

6. Start to type the street name. Tap the name when it is shown in the list.

As with the name of the town, the names of the streets that match what you have typed are shown. When your destination appears in the list, tap the name of the street to set the destination.

7. Enter the house number and then tap **Done**.

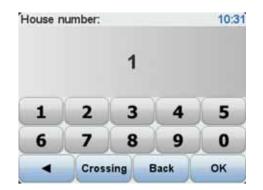

8. Your navigation device asks if you need to arrive at a particular time. For this exercise, tap **NO**.

The route is calculated by your device using IQ Routes<sup>™</sup>.

IQ Routes is used to plan the best possible route using information about the average speeds measured on the roads.

When the route has been calculated, tap Done.

Your TomTom ONE/XL/XXL navigation device begins to guide you to your destination.

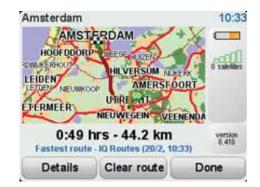

#### **Arrival times**

When you plan a route, your TomTom ONE/XL/XXL asks you if you need to arrive at a particular time.

Tap **YES** to enter a preferred arrival time.

Your ONE/XL/XXL calculates your arrival time and shows you whether you will arrive on time.

You can also use this information to work out when you need to leave. If your ONE/XL/XXL shows that you will arrive 30 minutes early, you can wait and leave in 30 minutes time, rather than arrive early.

Your arrival time is constantly recalculated during your journey. The status bar shows whether you will arrive on time or if you are going to be late, as shown below:

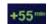

You will arrive 55 minutes before the arrival time you entered.

If the estimated arrival time is more than five minutes before the time you entered, it is shown in green.

|                       | You will arrive 3 minutes before the arrival time you entered.                                                                                     |  |  |  |
|-----------------------|----------------------------------------------------------------------------------------------------|--|--|--|
|                       | If the estimated arrival time is less than 5 minutes before the time you entered, it is shown in yellow.                                           |  |  |  |
|                       | You will arrive 19 minutes late.                                                                                                    |  |  |  |
|                       | If the estimated arrival time is later than the time you entered, it is shown in red.                                                              |  |  |  |
| Status bar            | Tap <b>Status bar preferences</b> in the Preferences menu, to enable or disable arrival time notifications.                                        |  |  |  |
|                       | Select the required options on the first menu screen and then tap <b>Done</b> .                                                                    |  |  |  |
| preferences           | To enable arrival time notifications, select Show leeway to arrival time.                                                                          |  |  |  |
| Other naviga          | ation options                                                                                                    |  |  |  |
|                       | When you tap <b>Navigate to</b> , you can set your destination in many ways, not just by entering the address. The other options are listed below: |  |  |  |
|                       | Tap this button to navigate to your Home location.                                                                                                 |  |  |  |
| Home                  | You will probably use this button more than any other.                                                                                             |  |  |  |
|                       | Tap this button to select a Favourite as your destination.                                                                                         |  |  |  |
| $\rightarrow$         | ap this button to select a ravourite as your destination.                                                                                          |  |  |  |
| Favourite             |                                                                                                    |  |  |  |
| ABCD                  | Tap this button to enter an address as your destination.                                                                                           |  |  |  |
| Address               |                                                                                                    |  |  |  |
| Recent<br>destination | Tap this button to select your destination from a list of places you have recently used as destinations.                                           |  |  |  |
| Point of<br>Interest  | Tap this button to navigate to a Point of Interest (POI).                                                                                          |  |  |  |
| Point on map          | Tap this button to select a point on the map as your destination using the map browser.                                                            |  |  |  |

Tap this button to enter a destination using latitude and longitude values.

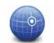

Latitude Longitude

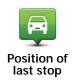

Tap this button to select your last recorded position, as your destination.

Planning a route in advance

You can use your ONE/XL/XXL to plan a route in advance, selecting your starting point and your destination.

Here are some more reasons to plan a route in advance:

• Find out how long a journey is going to take before you start.

You can also compare journey times for the same route at different times of the day or on different days of the week. Your TomTom ONE/XL/XXL uses IQ Routes when planning a route. IQ Routes calculates routes based on the real average speeds measured on roads.

- Study the route of a journey you are planning.
- Check a route for someone who is coming to visit you and then explain the route to them in detail.

To plan a route in advance, follow these steps:

- 1. Tap the screen to bring up the main menu.
- 2. Tap the arrow button to move to the next menu screen and tap **Prepare route**.

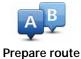

- 3. Select the starting point for your journey in the same way that you would select your destination.
- 4. Set the destination for your journey.
- 5. Choose the type of route that should be planned.
  - Fastest route the route which takes the least time.
  - Eco route the most fuel-efficient route for your journey.
  - Shortest route the shortest distance between the locations you set. This may not be the quickest route, especially if the shortest route is through a town or city.
  - Avoid motorways a route which avoids motorways.
  - Walking route a route designed for making the journey on foot.
  - Bicycle route a route designed for making the journey on a bicycle.
  - Limited speed a route for a vehicle which can only be driven at a limited speed. You have to specify the maximum speed.
- 6. Choose when you will make the journey you are planning. There are three options:

- Now
- Specific date and time you will be asked to enter the date and time.
- No specific date and time

If you select either **Now** or **Specific date and time**, your ONE/XL/XXL uses IQ Routes to work out the best possible route at that time, using the real average speeds measured on roads. In this way you can compare how long a journey takes at different times of day, or on different days of the week.

7. Your TomTom ONE/XL/XXL plans the route between the two locations you selected.

#### More information about a route

You can access these options for the route you last planned by tapping the **Details** button on the route summary screen.

You can then select from the following options:

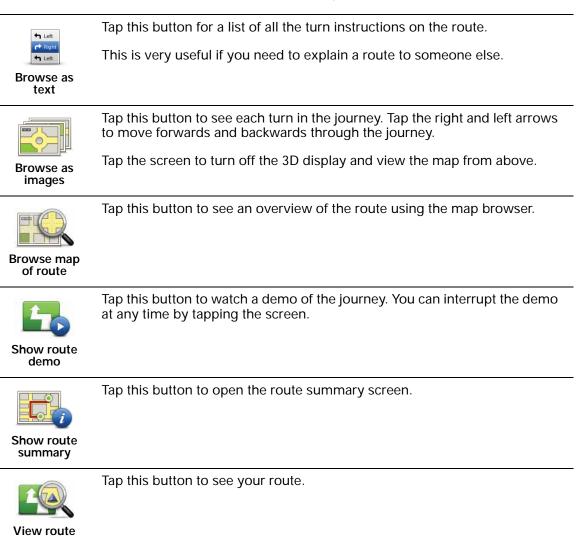

# 6. Driving View

When your TomTom ONE/XL/XXL starts, you are shown the Driving View along with detailed information about your current location.

Tap the centre of the screen at any time to open the Main Menu.

*Note:* The Driving View is shown in black and white until your ONE/XL/XXL locates your current position.

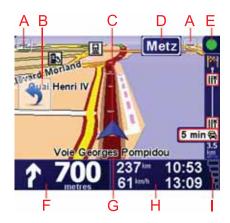

A Tap + and - to zoom in and out.

B Quick menu - switch this on in the Preferences menu.

C Your current position.

D The name of the next major road or road sign information, if applicable.

- E Traffic bar requires an RDS-TMC Traffic Receiver (available as an accessory).
- F Navigation instruction for the road ahead.

Tap this area to repeat the last spoken instruction and to change the volume.

- G The name of the street you are on.
- H Information about your journey such as journey time, remaining distance and arrival time.

To change the information shown, tap **Status bar preferences** in the **Preferences** menu.

I GPS signal strength.

## 7. Advanced Lane Guidance

#### Advanced Lane Guidance

Your TomTom ONE/XL/XXL helps you prepare for motorway exits and junctions by showing you which lane you should be in.

*Note: This information is not available for all junctions or in all countries.* 

For some exits and junctions, an image shows the lane you should be in. To turn the images off, tap **Hide lane images** in the Preferences menu.

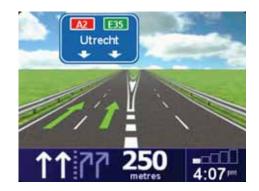

For other exits and junctions, your ONE/XL/XXL shows the lane you should take in the status bar. To turn this guidance off, tap **Change preferences** in the Main Menu, then tap **Status bar preferences**. Clear the checkbox for **Show lane guidance**.

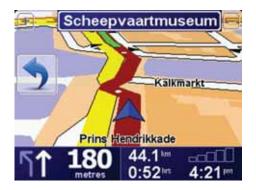

# 8. Finding alternative routes

Once you have planned a route, you may want to change something about the route, without changing your destination.

#### Why change the route?

Maybe for one of these reasons:

- You can see a roadblock or a line of traffic ahead.
- You want to travel via a particular location, to pick someone up, stop for lunch or fill up with petrol.
- You want to avoid a difficult junction or a road you don't like.

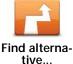

rently planned. The **Find alternative...** button is also shown in the route summary screen.

Tap Find alternative... in the Main Menu to change the route that is cur-

after you plan a route.

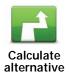

Tap this button to calculate an alternative to the route already planned.

Your ONE/XL/XXL will look for another route from your current location to your destination.

If you decide you would prefer to use the original route after all, tap **Recal-**culate original.

#### Why would I need to do this?

Apart from the roads near your position and near your destination, the new route will use totally different roads to reach your destination. This is an easy way of calculating a totally different route.

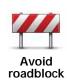

Tap this button if you can see a roadblock or a line of traffic ahead. You then have to choose how much of the route ahead you want to avoid.

Choose from the different options: 100m, 500m, 2000m, 5000m. Your ONE/ XL/XXL will recalculate your route avoiding the section of the route for the distance you selected.

Don't forget that once a new route is calculated, you may have to turn off the road you are on very soon.

If the roadblock suddenly clears, tap **Recalculate original** to return to your original route.

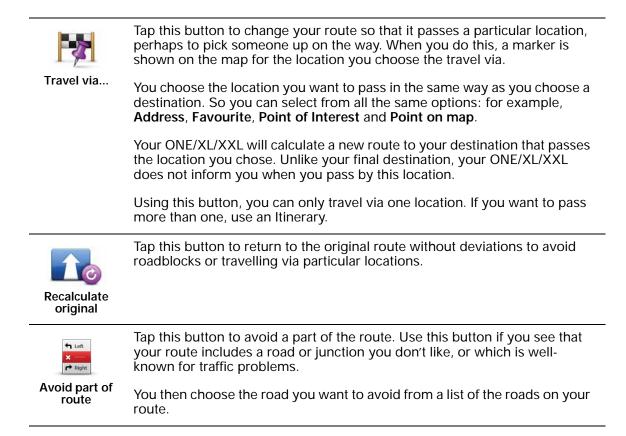

# 9. Browse Map

To look at the map in the same way as you might look at a traditional paper map, tap **Browse map** in the Main Menu.

You can move the map by touching the screen and moving your finger across the screen.

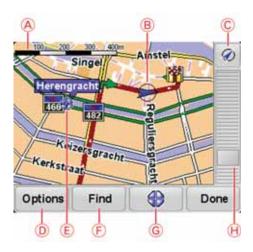

#### A The scale bar

- B Traffic current traffic incidents. Use the Options button to select whether traffic information is shown on the map. When traffic information is shown on the map, POIs and Favourites are not shown.
- C Marker

Markers point to your current location, your home location and your destination. The marker shows the distance to the location.

Tap a marker to centre the map on the location pointed to by the marker.

You can also set your own marker. Tap the cursor button, then tap **Set** marker position to place a marker at the cursor position.

#### D GPS button

Tap this button to centre the map on your current position.

- E Options
- F The cursor
- G The Find button

Tap this button to find specific addresses.

H The Cursor button

Tap this button to navigate to the cursor position, make a Favourite of the cursor position, or find a Point of Interest near the cursor position.

I The zoom bar

Zoom in and out by moving the slider.

#### Options

Tap the **Options** button to set the information shown on the map. You can choose to show the following information:

- Points of interest. Tap POI below the list of options to select which POIs are shown.
- Favourites
- **Traffic** when traffic information is shown on the map, POIs and Favourites are not shown.

Tap **Advanced** to show or hide the following information:

- Names
- Markers markers point to your current location, your home location and your destination. The marker shows the distance to the location. Markers are shown when the location they point to are off the screen.

Tap a marker to centre the map on the location pointed to by the marker.

You can also set your own marker. Tap the cursor button, then tap **Set** marker position to place a marker at the cursor position.

Coordinates

### 10. TomTom Map Share<sup>™</sup>

With TomTom Map Share, you can correct errors on your map and share those corrections with other people in the TomTom Map Share community, as well as receiving corrections made by others.

*Note: TomTom Map Share is not available in all regions. For more information, go to* **tomtom.com/mapshare**.

#### Map corrections

There are two types of map correction:

 Corrections that are immediately shown on the map. These include, changing the traffic flow of a street, blocking or renaming a street and adding or editing POIs.

This type of change is immediately shown on your own map. You can hide these corrections at any time in the Map Share preferences menu.

 Corrections that are reported to TomTom but not shown immediately on your map. These include, missing streets, errors in motorway entrances and exits and missing roundabouts.

This type of correction is investigated by TomTom and once verified, is included in the next map release. These corrections are therefore not shared with the Map Share community.

#### Making a map correction

**Important**: For safety reasons, you should only mark a location when you are driving. Do not enter the full details of an error while you are driving.

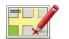

- 1. Tap Map corrections in the Main Menu.
- 2. Tap Correct a map error.

Correct a map error

- A list of possible map corrections is shown.
- 3. Select the type of correction you want to report.

*Note*: If you tap *Add missing POI* or *Report other error* you will be asked for some additional information before the next step.

- 4. Select the method you want to use for selecting the location of the correction.
- 5. When you have found the location, tap Done.
- 6. Enter correction or confirmation of correction now.

Receiving the latest map updates

When you connect your TomTom ONE/XL/XXL to your computer, TomTom HOME automatically downloads any available map corrections and sends any changes you have made, to the Map Share community.

There are several types of corrections which can be set in the Correction preferences menu.

Marking a map error while on the move

**Important**: For safety reasons, you should only mark a location when you are driving. Do not enter the full details of an error while you are driving.

If you notice an item on your map that needs attention, you can mark the location using the **Report** button and then enter the details when you are no longer driving.

To show the **Report** button in the Driving View or in the quick menu, do the following:

- 1. Tap Map corrections in the Main Menu.
- 2. Tap Correction preferences.
- 3. Tap **Done** and then tap **Done** again.
- 4. Select Show report button, then tap Done.

The **Report** button is shown on the left-hand side of the Driving View. After you mark a location, you can add more information about the change when you open the **Map corrections** menu.

For example, you are driving to a friend's house and you notice that the name of the street you are on is different from the one on your map. To report the change, tap the **Report** button and your ONE/XL/XXL will save your current location. You can then send the correction to TomTom Map Share when you have finished your journey.

#### TomTom Map Share community

To join the Map Share community, do the following:

- 1. Tap Map corrections in the Main Menu.
- 2. Tap Download corrections made by others.
- 3. Tap Join.

When you connect your ONE/XL/XXL to your computer, TomTom HOME downloads new corrections and sends your corrections to the Map Share community.

Important: Connect your device to your computer regularly and use TomTom HOME to check for new updates.

#### **Correction preferences**

The correction preferences set the way TomTom Map Share works on your device.

You can set the following preferences:

- Use the trust level slider to choose the types corrections from the Map Share community you want to use on your maps.
- Decide if you want to share your corrections with others.
- Show or hide the report button in the Driving View.

To set your preferences, Map corrections in the Main Menu.

Tip: If you later decide you want to remove corrections from the map, clear the checkbox next to the types of correction you want to remove. If you clear all the checkboxes, your map returns to the original state before the first correction.

#### Accepting map corrections

You can set the type of map corrections you want added to your map. To do this, tap **Correction preferences** in the Map corrections menu.

| Verification level for map changes | 4:00pm |
|------------------------------------|--------|
| Verified by:                       |        |
| 🖌 TomTom                           |        |
| Trusted sources                    |        |
| Many users                         |        |
| Some users                         |        |
|                                    |        |
|                                    | Done   |

There are four levels of corrections that you can choose. The level changes when you move the slider:

- TomTom only accept changes made by TomTom.
- **Trusted sources** accept changes made by TomTom and by trusted users who have been verified by TomTom.
- Many users accept changes made by TomTom, by trusted users who have been verified by TomTom and changes made by a high number of Map Share community members.
- Some users accept changes made by TomTom, by trusted users who have been verified by TomTom and all changes that have been made by Map Share community members.

Types of map correction

There are several types of correction that you can make to a map.

To make a correction to your map, tap Map corrections in the Main Menu then tap Correct a map error. The following types of corrections are shown.

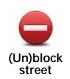

Tap this button to block or unblock a street. You can block or unblock the street in one or both directions.

For example, to correct a street near to your current location, do the following:

- 1. Tap (Un)block street.
- 2. Tap **Near you** to select a street near your current location. You can select a street by name, a street near your Home location or a street on the map.
- 3. Select the street or section of a street you want to correct by tapping it on the map.

The street you select is highlighted and the cursor shows the name of the street.

4. Tap Done.

Your device shows the street and whether the traffic is blocked or allowed in each direction.

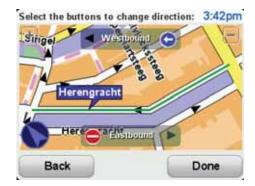

- 5. Tap one of the direction buttons to block or unblock the flow of traffic in that direction.
- 6. Tap Done.

The next time you connect your device to TomTom HOME, your corrections are shared with the TomTom Map Share community.

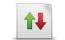

Tap this button to correct the traffic direction of a one-way street, where the direction of traffic is different to the direction shown on your map.

Note: Reverse traffic direction only works for one-way streets. If you select a two-way street you will be given the chance to block/unblock the street rather than changing the direction.

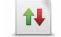

**Reverse traffic** direction

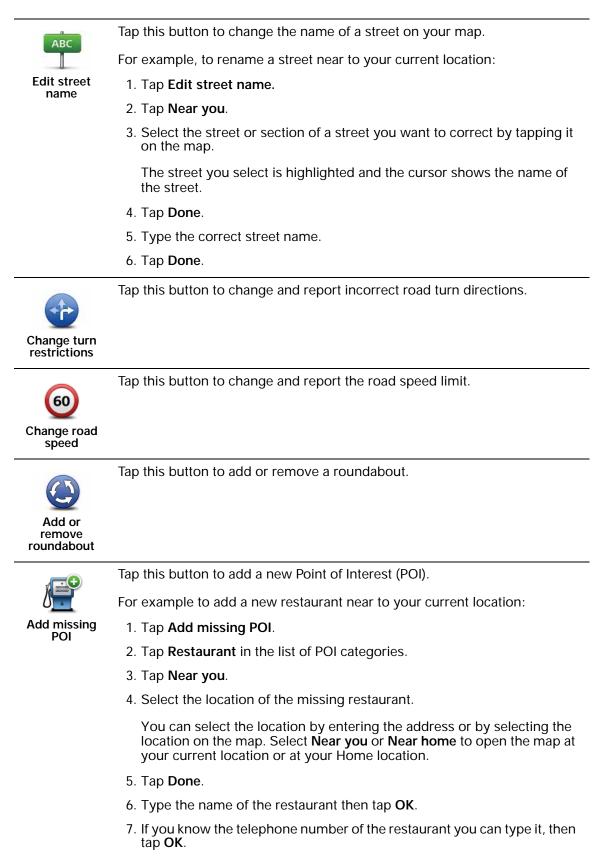

If you don't know the number, just tap **OK** without typing a number.

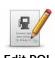

Tap this button to edit an existing POI.

You can use this button to make the following changes to a POI:

- Edit POI
- Delete the POI.Rename the POI.
- Change the telephone number of the POI.
- Change the category that a POI belongs to.
- Move the POI on the map.

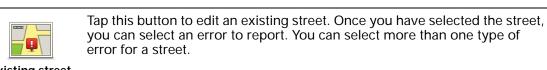

#### Existing street

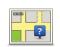

Tap this button to report a missing street. You have to select the start and end points of the missing street.

Missing street

| j                         |                                                                                                    |
|---------------------------|----------------------------------------------------------------------------------------------------|
| City                      | <ul> <li>Tap this button to report an error about a city. You can report the following types of error:</li> <li>City is missing</li> <li>Wrong city name</li> <li>Alternative city name</li> <li>Other</li> </ul>             |
| Comment on<br>POI         | Tap this button to send a comment about a POI. You must select the POI, and then you can enter your comment.                                                                                                    |
| Motorway<br>entrance/exit | Tap this button to report an error about a motorway entrance or exit.                                                                                                    |
| Postcode                  | Tap this button to report an error about a postcode.                                                                                                    |
|                           | Tap this button to report other types of corrections.                                                                                                    |
| Other                     | These corrections are not immediately applied to your map. Your<br>TomTom ONE/XL/XXL sends a special report to TomTom Map Share.                                                                                              |
|                           | You can report missing streets, errors in motorway entrances and exits and missing roundabouts. If the correction you want to report is not covered by any of these report types, enter a general description then tap Other. |

# 11. Sounds and voices

Your TomTom ONE/XL/XXL plays the following kinds of sound:

- Spoken instructions
- Warnings

Changing the volume level

You can change the volume in three ways:

• Tap the bottom left hand area of the Driving View. The last spoken instruction is repeated and the volume level is shown.

Move the volume slider to adjust the volume.

• In the Main Menu, tap Change preferences, then tap Volume preferences.

Tap Test to check your changes.

Selecting a voice

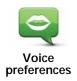

To change the voice being used by your TomTom ONE/XL/XXL, tap **Voices** in the Preferences menu, then tap **Change voice**. Select a voice from the list.

#### 12. **Preferences**

You can change the way your TomTom ONE/XL/XXL looks and behaves.

Tap Change preferences in the Main Menu.

Hidden buttons and features

When you first start using your TomTom ONE/XL/XXL, all the buttons are shown in the menu.

The buttons for the more advanced features can be hidden. This is a useful option because you are unlikely to use certain features very often.

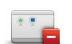

Tap this button in the Preferences menu, to reduce the number of buttons that are shown.

Show fewer menu options When you need to use the buttons that are hidden, you can tap Show ALL

You might want to do this so that only frequently used buttons are shown.

Show ALL menu options Tap this button in the Preferences menu, to show all the buttons available on your TomTom ONE/XL/XXL.

menu options in the Preferences menu to show all buttons.

#### Use night colours / Use day colours

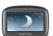

Tap this button to reduce the brightness of the screen and show darker colours on the map.

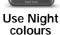

When should I use this?

When it's dark, it is easier to see the screen if the display on your ONE/XL/ XXL is not brightly lit.

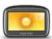

To change back to a brighter screen showing brighter colours on the map, tap Use day colours.

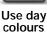

#### Show POI on map

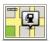

Tap this button to choose which categories for the Points of Interest (POIs) should be shown on the map:

Show POI on map

1. Tap Show POI on map in the Preferences menu.

2. Select the POI categories to display on the map.

Tap **Find** to search for a POI category.

- 3. Select whether you want to show POIs using the 2D or 3D map view.
- 4. Tap **Done**.

The POIs you have selected are shown as symbols on the map.

#### Safety preferences

Tap this button to set the following safety preferences:

- · Show only essential menu options while driving
- Suggest driving breaks
- Show safety reminders
- Warn when near places of worship or schools
- · Warn when driving faster than allowed
- Warn when driving faster than a set speed
- · Warn me not to leave the device in the car

Select whether or not your TomTom ONE/XL/XXL should warn you about which side of the road you should be driving on.

Decide if you want the map display to be turned off in special circumstances and press **Done**.

#### What happens when I use the Turn off map display option?

When you turn off the map display, instead of seeing your position on a map in the Driving View, you will only see information about the next instruction.

Tap the button and select an option for when the map should be turned off. These are the options:

- Always The map will not be shown and you will only see information about the next instruction and arrows showing direction.
- Above a certain speed you set the speed at which point the map will be turned off. This option is useful for situations when the map might be distracting, such as when you are driving fast.
- Never the map is never turned off.

#### **Guided tours**

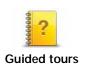

Tap this button to show one of the Guided tours on how to use your TomTom ONE/XL/XXL.

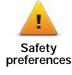

#### Turn off sound / Turn on sound

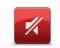

Tap this button to turn off sound. If you turn off sound, voice guidance is also turned off and you no longer hear spoken route instructions.

Turn off sound

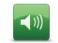

Tap this button to turn on sound. When you turn sound on, voice guidance remains off. To turn on voice guidance, tap **Turn on voice guidance** in the Preferences menu.

Turn on sound

#### Tips

To change the volume, tap Volume preferences in the Preferences menu.

To change the volume quickly while you are driving, tap the bottom left-hand section of the Driving View and move the slider.

To change the voice being used by your ONE/XL/XXL, tap **Change voice** in the Voice preferences menu.

#### Volume preferences

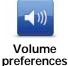

Tap this button and then move the slider to change the volume.

preferences

#### Manage Favourites

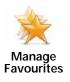

Tap this button to rename or delete Favourites.

To find a Favourite, tap **Find**, then start to type the name of the Favourite. You can select the Favourite when it is shown in the list.

#### Change Home location

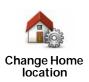

Tap this button to set or change your Home location.

#### Do I need to use my actual home address for the Home location?

No. Your Home location can be a place you go often, for example, your office. It can be your actual home address, but it can be any address you like.

#### Why should I set a Home location?

Having a Home location means that you have a quick and easy way to navigate there, by tapping the Home button in the **Navigate to**... menu

#### Change voice

Tap this button to change the voice which gives you instructions.

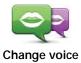

Manage POIs

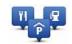

Tap this button to do the following:

Set alerts for when you are near POIs.

Manage POIs

For example, your ONE/XL/XXL can tell you when there is a petrol station nearby.

Create your own POI categories and add POIs to them.

For example, you could create a category of POIs called "Friends", and add all your friend's addresses as POIs in the category. You can even add your friends' phone numbers with their address so you can call them from your ONE/XL/XXL.

The following buttons are available:

- Add POI tap this button to add a location to a POI category you have created.
- · Warn when near POI tap this button to be warned when you approach a POI. You can select the types of POI for which you wish to be warned.
- Delete POI tap this button to delete a POI you created.
- Edit POI tap this button to edit the details of a POI you created.
- Add POI category tap this button to create a new POI category.
- Delete POI category tap this button to delete a POI category you created.

#### Change car symbol

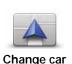

symbol

Tap this button to select a car symbol that will be used to show your current position in the Driving view.

Additional car symbols can be downloaded using TomTom HOME.

Change 2D/3D display / Turn on 2D display

Tap **Turn on 2D display** to change the perspective for viewing the map.

Turn on 2D display

For example, the 2D view shows a two dimensional view of the map as though viewed from above.

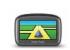

Change 2D/3D display

To switch the view to a three dimensional perspective, tap Change 2D/3D display and select a view from the list.

#### When should I use this?

In some situations, it is easier to see the map from above. Perhaps if the road network is complicated or for times when you are walking while using your ONE/XL/XXL to navigate.

#### Show/Hide lane images

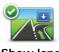

Tap this button to show or hide the arrows that warn you which lane you need to be in to navigate an approaching road exit or junction.

Show lane images

#### Manage maps

Manage maps

Tap this button to do the following:

- Download a map tap this button to download a map you have bought using TomTom HOME. It may not be possible to download maps on all devices.
- Switch map tap this button to change the map you are using.
- **Download free map corrections** tap this button to download map corrections provided as part of the Map Share service.

Use TomTom HOME to make backups, download, add and delete maps from your navigation device.

#### Change map colours

Tap this button to select the colour schemes for day and night map colours.

Change map colours Tap **Advanced** to scroll through colour schemes one at a time.

You can also download more colour schemes using TomTom HOME.

#### Change language

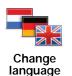

Tap this button to change the language used for all the buttons and messages you see on your ONE/XL/XXL.

You can choose from a wide range of languages. When you change the language, you are also given the opportunity to change the voice.

#### Status bar preferences

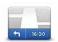

Tap this button to select the information shown on the status bar:

#### · How should the status bar be displayed?

Status bar preferences

**Horizontal** - if you choose this option, the status bar is shown at the bottom of the Driving view.

**Vertical** - if you choose this option, the status bar is shown at the righthand side of the Driving view.

- Current time
- Speed
- Show max speed next to speed only available when speed (above) is also selected.

*Note:* If the speed limit for the road you are on is available, it is shown next to your speed.

If you drive faster than the speed limit, your speed is shown in red.

- Show leeway to arrival time your ONE/XL/XXL shows how late or early you will arrive, compared with the preferred arrival time that is set during the planning of a route.
- Direction
- Arrival time your estimated arrival time.
- Remaining time the estimated time left until you reach your destination.
- Remaining distance the distance left until you reach your destination.
- Show lane guidance if you choose this option, your ONE/XL/XXL shows the lane you should take in the status bar for some exits and junctions.

#### Quick menu preferences

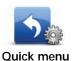

preferences

Tap this button to choose up to six buttons to be used in the Quick menu. The Quick menu button enables easy access for your most commonly used

buttons. The buttons you assign for use with the Ouick menu, are shown in the D

The buttons you assign for use with the Quick menu, are shown in the Driving View.

#### Street name preferences

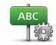

Street name preferences

Tap this button to set the information that is shown on the map in the Driving View. The following options are available:

- Show house number before street name
  - Show street names - if you are using a computer voice for spoken instructions and have selected that street names should be read aloud, you do not need to select this option, since the street names will be read aloud even though this option is not selected.
  - Show next street name
  - Show current street name on map

#### Planning preferences

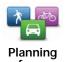

Tap this button to set the kind of route planned when you select a destination.

The following options are available:

- Ask me every time I plan
- Always plan fastest routes
- Always plan eco routes
- Always plan shortest routes
- Always avoid motorways
- Always plan walking routes
- Always plan bicycle routes
- Always plan for limited speed

Then set how your ONE/XL/XXL should handle the following when planning a route:

- · Toll roads on the route
- · Ferry crossings on the route
- · HOV lanes on the route
- Carpool lanes
- Unpaved roads

You can then set if the route summary screen closes automatically after you have planned a route. If you select No, you have to tap Done to close the route summary screen.

#### **Replanning preferences**

Select whether or not you want your TomTom ONE/XL/XXL to replan your route when a faster route is found while you drive. This might occur due to changes in the traffic situation.

preferences

#### **Brightness preferences**

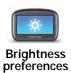

Tap this button to set the brightness of the screen.

Move the sliders to set the brightness separately for day map colours and for night map colours.

#### Set owner

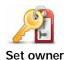

Tap this button to enter your name and address as the owner of your ONE/ XL/XXL and to change or delete a 4-digit password for your ONE/XL/XXL.

*Note*: You can only create a 4-digit password by using TomTom HOME. You can only change or delete a 4-digit password directly on your TomTom ONE/XL/XXL.

You can create a 4-digit password for your ONE/XL/XXL using TomTom HOME:

- 1. Connect your ONE/XL/XXL to your computer.
- 2. Turn on your GO and then turn on your computer.

TomTom HOME starts automatically.

3. Click Operate my device in TomTom HOME.

Your ONE/XL/XXL is shown and can now be controlled using TomTom HOME.

- 4. In the Main Menu on your ONE/XL/XXL, click Change preferences.
- 5. Click Set Owner.

Enter the new 4-digit password which will be used to protect your ONE/  $\rm XL/\rm XXL.$ 

#### Set units

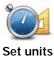

Tap this button to set the type of units that will be shown for the following:

- Distance
- Time
  - Latitude and longitude

#### Operate left-handed / Operate right handed

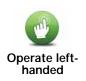

Tap this button to move important buttons, for example, the **Done** and **Cancel** buttons as well as the zoom bar, to the left hand side of the screen. This makes it easier to tap the buttons with your left hand without blocking the screen.

To move the buttons back to the right hand side of the screen, tap **Operate** right-handed.

#### **Keyboard preferences**

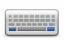

You use the keyboard to enter your destination or to find an item in a list, such as a POI.

Keyboard preferences

Tap this button to select the size of the keys on the keyboard and the keyboard layout. You can select from two sizes:

- Large keyboard
- Small keyboard

Several keyboard layouts are available:

- ABCD keyboard
- QWERTY keyboard
- AZERTY keyboard
- QWERTZ keyboard

#### Set clock

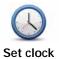

Tap this button to select the time format and to set the time.

The easiest way to set the time is by tapping the **Sync** button. Your ONE/XL/XXL will then take the time from GPS information.

*Note:* You can only use *Sync* if you have GPS reception, so you cannot set the clock in this way when you are indoors.

After using **Sync** to set the time, you may have to adjust the hours depending on your time zone. Your ONE/XL/XXL works out your time zone and always keeps the time correct using GPS information.

#### Battery saving preferences

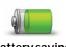

Tap this button to configure your ONE/XL/XXL to conserve power when possible. The following options are available:

- Never dim screen
- Battery saving preferences
  - Dim screen between instructions

Then select whether or not the **Device stays on when external power is lost**.

#### Reset factory settings

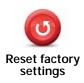

Tap this button to restore the factory settings to your TomTom ONE/XL/XXL.

All your settings, including Favourites, your Home location, warnings for POIs and any Itineraries you have created are deleted.

## 13. Points of Interest

Points of Interest or POIs are useful places on the map. Here are some examples:

- Restaurants
- Hotels
- Museums
- Parking garages
- Petrol stations

*Note:* You can report missing POIs or edit existing POIs using Map Share and share your corrections with the Map Share community.

**Creating POIs** 

*Note:* You can also download sets of POIs and share the POI sets you create using TomTom HOME.

- 1. Tap the screen to bring up the Main Menu.
- 2. Tap Change preferences.
- 3. Tap Manage POIs.
- 4. Before you can add a POI, you have to create at least one POI category. Every POI is assigned to a POI category. You can only add POIs to POI categories you have created yourself.

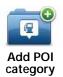

Tap Add POI category.

- 5. Enter a name for your POI category, for example, 'Friends' or 'Favourite restaurants'. Then select a marker for your POI category.
- 6. Tap Add POI.

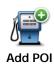

Tap this button to add a POI.

- 7. You are asked to name the POI.
- 8. Select the POI category in which you want to add the POI.
- 9. Select the location of your POI from the list below.

|                          | You can set your Home location as a POI.                                                                                                    |  |
|--------------------------|----------------------------------------------------------------------------------------------------|--|
| Home                     | If you want to change your Home location, you can create a POI of the Home location before you change it.                                                                                                    |  |
| <b>Favourite</b>         | You can create a POI from a Favourite.                                                                                                    |  |
|                          | You can only create a limited number of Favourites. If you want to create more Favourites you have to delete some Favourites first. Before you delete a Favourite, make it into a POI so that you don't lose the address. |  |
| ABCD                     | You can specify an address to be a POI. When you enter an address, you can choose from four options.                                                                                                    |  |
| Address                  | City centre                                                                                                    |  |
| , idul 033               | Street and house number                                                                                                    |  |
|                          | Postcode                                                                                                    |  |
|                          | Crossing or intersection                                                                                                    |  |
| 565                      | Select a POI location from a list of places you have recently used as des-<br>tinations.                                                                                                    |  |
| Recent destination       |                                                                                                    |  |
| Ľ.                       | You can add a Point of Interest (POI) as a POI. For example, if you are cre-<br>ating a category of POIs for your favourite restaurants, use this option<br>instead of entering the addresses of the restaurants.         |  |
| Point of<br>Interest     |                                                                                                    |  |
|                          | Tap this button to add your current position as a POI.                                                                                                    |  |
| My location              | For example, if you stop somewhere you like, while you are there you can tap this button to create the POI.                                                                                                    |  |
|                          | Tap this button to create a POI using the map browser.                                                                                                    |  |
|                          | Select the location of the POI using the cursor, then tap <b>Done</b> .                                                                                                    |  |
| Point on map             |                                                                                                    |  |
| <b>O</b>                 | Tap this button to create a POI by entering latitude and longitude values.                                                                                                    |  |
| Latitude<br>Longitude    |                                                                                                    |  |
|                          | Tap this button to select your last recorded position as your destination.                                                                                                    |  |
| Position of<br>last stop | This may be useful if your ONE/XL/XXL is unable to maintain a strong GPS signal, for example, when you drive through a long tunnel.                                                                                       |  |

*Note:* You can report missing POIs or edit existing POIs using Map Share and share your corrections with the Map Share community.

#### Navigating to a POI

You can use a POI as your destination. For example, if you are travelling to an unfamiliar city, you could choose a POI to help find a parking garage.

- 1. Tap the screen to bring up the Main Menu.
- 2. Tap Navigate to... in the Main Menu.
- 3. Tap Point of Interest.
- 4. Narrow your choice of POIs by selecting the area where the POI is located.

You can select one of these options:

- POI near you to choose from a list of POIs near to your current location.
- POI in city to find a POI in a particular town or city.
- POI near Home to choose from a list of POIs near to your Home location.

You can select from a list of POIs which are along your route or close to your destination. Choose from one of these options:

- · POI along route
- POI near destination

*Note:* The last POI you viewed is also shown so that you can plan a route there more quickly.

- 5. Type the name of the town you want to visit and select the town when it appears in the list.
- 6. Select the category of POI:

Tap **Any POI category** to search for a POI by category name.

Tap the category of POI, if it is shown.

Tap the arrow to choose from the complete list of categories. Select the category from the list or start to type the name of the category and select it when it appears in the list.

#### 7. Tap Parking garage.

8. From the list of POIs shown, select the POI you want to navigate to.

The table below explains the distances listed next to each POI.

| POI near you              | Distance from your current location |
|---------------------------|-------------------------------------|
| POI in city               | Distance from the city centre       |
| POI near Home             | Distance from your Home location    |
| POI along<br>route        | Distance from your current location |
| POI near desti-<br>nation | Distance from your destination      |

If you know the name of the POI, tap **Find** and type the name. Select it from the list when it is shown.

The next screen shows more detailed information including the location of the POI on the map and the phone number of the POI, if available.

Tap **Select** to confirm you want to plan a route to this POI.

Once you have selected a POI, the route to the POI is calculated by your TomTom ONE/XL/XXL.

#### Showing POIs on the map

1. Tap Show POIs on map in the Preferences menu.

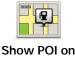

show POI on map

2. Select the POI categories to display on the map.

Tap Find to search for a POI by name.

3. Tap Done.

The POIs you have selected are shown as symbols on the map.

#### How can I set warnings for POIs?

- 1. Tap the screen to bring up the main menu.
- 2. Tap Change preferences.
- 3. Tap Warn when near POI.

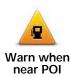

Tap this button to receive a warning when you travel near to the location of a POI.

4. Select the category of POI you want to be warned about.

Select the category from the list or start to type the name of the category and select it when it is shown in the list.

- 5. Set how close the POI should be when you receive a warning.
- 6. Choose the warning sound for the category of POI you selected.

## Managing POIs

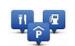

Tap Manage POIs from the Preferences menu.

#### Manage POIs

You can, for example, do the following:

- Create your own POI categories and add POIs to them.
- Set warnings when you get close to POIs.

#### Why would I want to create my own POIs?

A POI acts like a shortcut - once you have saved a location as a POI you never have to type the address of that POI again. But when you create a POI you can save more than just the location.

- Phone number when you create a POI, you can save a phone number with it.
- Categories when you create a POI you have to put it in a category.

For example, you could create a category of POIs called 'Favourite restaurants'. With each POI, save their phone number so that you can call them to reserve a table.

*Note:* You can report missing POIs or edit existing POIs using Map Share and share your corrections with the Map Share community.

## 14. Itinerary Planning

### What is an Itinerary?

An Itinerary is a plan for a journey including more locations than your final destination.

An Itinerary can include the following items:

- Destination a location on your journey where you want to stop.
- Waypoint a location on your journey where you want to travel through without stopping.

| Itine | rary    |           | 3:51pm |
|-------|---------|-----------|--------|
| 2     | China t | reasure   |        |
| 1     | Garage  | lux       |        |
| PH    | Amster  | dam       |        |
| 1     | Prinser | ngracht 4 | 17     |
| M     | Utrecht | E         |        |

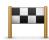

Destinations are shown using this symbol.

Waypoints are shown using this symbol.

#### When would I use an Itinerary?

You could use an Itinerary for trips such as:

- A driving holiday through a country with lots of stops.
- A two day car journey with an overnight stop.
- A short drive which passes by Points of Interest.

In all these examples you could tap **Navigate to...** for each place. However, if you use an Itinerary, you can save time by planning everything in advance.

#### Creating an Itinerary

1. Tap the screen to bring up the Main Menu.

### 2. Tap Itinerary planning.

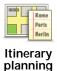

The Itinerary planning screen opens. At first, there are no items on the Itinerary.

### 3. Tap Add and select a location.

Tip: You can add items to your Itinerary in any order and rearrange the order later.

### Following an Itinerary

When you use an Itinerary to navigate, the route will be calculated to the first destination on the Itinerary. Your TomTom ONE/XL/XXL calculates the remaining distance and time to the first destination and not for the whole Itinerary.

As soon as you start to use an Itinerary, the route is calculated from your current position. You do not need to set a departure point.

When you have passed a waypoint or reached a destination, it is marked as visited.

Waypoints are shown on the map. Your ONE/XL/XXL will not warn you, when you are approaching a waypoint or when you arrive at a waypoint.

### Organising an Itinerary

Tap an item on your Itinerary to open a page of buttons for editing the item. The buttons shown below are available.

| Mark as<br>waypoint | You can change a destination into a waypoint using this button.                                                                                           |
|---------------------|----------------------------------------------------------------------------------------------------|
|                     | Remember that waypoints are points on your journey to your destination that you want to pass and destinations are places where you want to stop.          |
|                     | This button is only shown if the item you tapped is a destination.                                                                                        |
| Mark as destination | You can change a waypoint into a destination using this button.                                                                                           |
|                     | Remember that destinations are places where you want to stop, and way-<br>points are points on your journey to your destination that you want to pass.    |
|                     | This button is only shown if the item you tapped is a waypoint.                                                                                           |
|                     | Tap this button to miss out part of your Itinerary. Your ONE/XL/XXL will ignore this item and all the items before it in the Itinerary.                   |
| Mark 'visited'      | It will navigate you to the next item in the Itinerary.                                                                                                   |
|                     | This button is only shown if you are still due to visit this item.                                                                                        |
| <b>8</b>            | Tap this button to repeat part of your Itinerary. Your ONE/XL/XXL will navi-<br>gate you to this item followed by the rest of the items in the Itinerary. |
| Mark 'to visit'     | This button is only shown if you have already visited this item.                                                                                          |

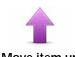

Tap this button to move the item up the Itinerary.

This button is unavailable if the item is at the top of the Itinerary.

Move item up

Tap this button to move the item down the Itinerary.

This button is unavailable if the item is at the bottom of the Itinerary.

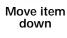

Tap this button to see the location of the item on the map.

Show on map

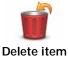

Tap this button to delete the item from the Itinerary.

Start using an Itinerary

Tap **Options**, then tap **Start navigation**.

To save an Itinerary, tap Save Itinerary.

To load a saved Itinerary, tap Load Itinerary.

To create a new Itinerary, tap **New Itinerary** and to delete one, tap **Delete Itinerary**.

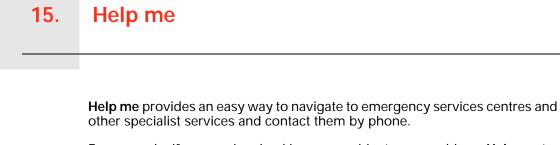

other specialist services and contact them by phone.

For example, if you are involved in a car accident, you could use Help me to call the nearest hospital and tell them your exact location.

## Options

Note: In some countries, information may not be available for all services.

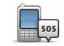

Tap this button to find the contact details and location of a service centre.

Phone for help

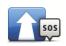

Tap this button to navigate your way by car to a service centre.

Drive to help

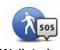

Tap this button to navigate your way on foot to a service centre.

Walk to help

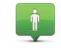

Tap this button to see your current location on the map. You can then tap Phone for help and select the type of service you want to contact and tell them your exact location.

Where am I?

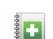

Tap this button to read the British Red Cross First Aid guide.

First Aid guide

Tap this button to read a selection of useful guides.

Other guides

# 16. Favourites

### What are Favourites?

Favourites are places that you often visit. You can create Favourites so that you don't have to enter the address every time you want to navigate there.

They don't have to be places you especially like, just useful addresses.

## How can I create a Favourite?

From the Main Menu, tap Add Favourite.

You can then select the location of the Favourite from the list below.

Give your Favourite a name that is easy to remember. Your ONE/XL/XXL will always suggest a name, usually the address of the Favourite. To enter the name, just start typing. You don't have to delete the suggested name.

| Home        | You can set your Home location as a Favourite.                                                             |
|-------------|----------------------------------------------------------------------------------------------------|
| $\star$     | You cannot create a Favourite from another Favourite. This option will always be unavailable in this menu. |
| Favourite   | To rename a Favourite, tap Manage Favourites in the Preferences menu.                                      |
| ABCD        | You can specify an address to be a Favourite. When you enter an address, you can choose from four options. |
| Address     | City centre                                                                                                |
| Address     | Street and house number                                                                                    |
|             | Postcode                                                                                                   |
|             | Crossing or intersection                                                                                   |
| Recent      | Select a Favourite location from a list of places you have recently used as destinations.                  |
| destination |                                                                                                    |

You can add a Point of Interest (POI) as a Favourite.

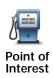

#### Does it make sense to do this?

If you visit a POI you particularly like, for example a restaurant, you can add it as a Favourite.

To add a POI as a Favourite, tap this button, then do the following:

1. Narrow your choice of POIs by selecting the area where the POI is.

You can select one of these options:

- POI near you to search from a list of POIs near your current position.
- **POI in city** to choose a POI in a particular town or city. You have to specify a town or city.
- **POI near Home** to search from a list of POIs near your Home location.

If you are currently navigating to a destination, you can also select from a list of POIs which are on your route or near your destination. Choose one of these options:

- POI along route
- POI near destination
- 2. Select the category of POI.

Tap the category of POI if it is shown or tap the arrow to choose from the complete list.

Tap **Any POI category** to search for a POI by name.

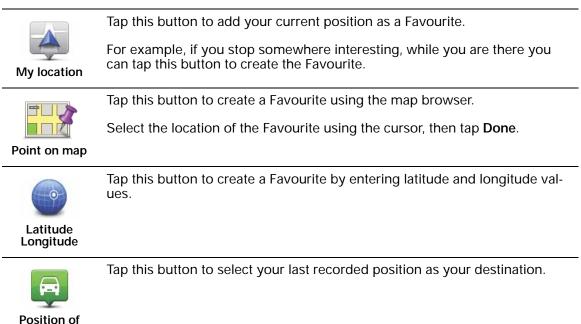

## How can I use a Favourite?

last stop

You will normally use a Favourite as a way of navigating to a place without having to enter the address. To navigate to a Favourite, do the following:

1. Tap the screen to bring up the Main Menu.

- 2. Tap Navigate to ...
- 3. Tap Favourite.
- 4. Select a Favourite from the list.

Your ONE/XL/XXL calculates the route for you.

5. When the route is calculated, tap **Done**.

Your ONE/XL/XXL will immediately start guiding you to your destination with spoken instructions and visual instructions on the screen.

## How can I change the name of a Favourite?

- 1. Tap the screen to bring up the Main Menu.
- 2. Tap Change preferences to open the Preferences menu.
- 3. Tap Manage Favourites.
- 4. Tap the Favourite you want to rename.
- 5. Tap Rename.

## How can I delete a Favourite?

- 1. Tap the screen to bring up the Main Menu.
- 2. Tap Change preferences to open the Preferences menu.
- 3. Tap Manage Favourites.
- 4. Tap the Favourite you want to delete.
- 5. Tap Delete.

## The Traffic Message Channel (TMC)

You can receive traffic information on your TomTom ONE/XL/XXL using the TomTom RDS-TMC Traffic Receiver. The TMC transmits traffic information as a radio signal.

**Tip**: The TomTom RDS-TMC Traffic Receiver is included with some products and available as an accessory for others. Visit **tomtom.com** for more information.

The Traffic Message Channel (TMC) is not a TomTom Service. FM radio stations in several countries broadcast TMC information as part of their programming. TMC is also known as RDS-TMC traffic information.

Your TomTom navigation device uses this information to warn you about traffic delays along your route and how you can avoid them.

*Note: TomTom is not responsible for the availability or quality of traffic information provided by TMC.* 

*TMC is not available in all countries or regions. Visit tomtom.com* to check if it is available in your country or region.

#### Using traffic information

To start using TMC, connect the TomTom RDS-TMC Traffic Receiver to the USB connector on your device.

*Note:* The RDS-TMC receiver does not work if the Car Charger is not connected.

As soon as you start receiving traffic information, the traffic sidebar is shown on the right side of the Driving View. The traffic sidebar warns you about any traffic incidents on your route.

In this example, there is a traffic jam on your route 9 kilometres ahead that will cause an expected delay of 38 minutes.

These symbols are shown at the top of the traffic sidebar:

38 min 🖨

8

9.0 KM

Your ONE/XL/XXL has the latest RDS-TMC traffic information.

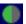

Your ONE/XL/XXL is waiting to download the latest RDS-TMC traffic information as soon as it is available.

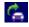

Your ONE/XL/XXL is searching for a radio station that carries RDS-TMC traffic information.

To find the quickest route to your destination, do the following:

- 1. Tap the Traffic sidebar.
- 2. Tap Minimise traffic delays.

Your device looks for the quickest route to your destination.

The new route may also include traffic delays, or may even be the same route as before.

3. Tap **Done**.

## Changing traffic preferences

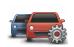

Use the **Change Traffic preferences** button to choose how traffic information works on your device.

Change Traffic preferences

- 1. Tap the **TomTom Traffic** button in the Main Menu on your device.
- 2. Tap Change Traffic preferences.

You can change the following preferences:

- Beep when traffic situation on route changes if you select this option your device beeps when a new traffic incident occurs on your current route.
- Tune manually by entering a frequency if you select this option, the button Tune manually is shown in the Traffic menu. Tap Tune manually to enter the frequency of a particular radio station you want to use for RDS-TMC traffic information.
- 3. Select or clear the check box next to each preference you want to change.
- 4. Tap Done.
- 5. Select what should happen if the traffic situation changes when you are driving and a faster route is found. You can choose from these options:
  - Always switch to that route your route will automatically be updated to the faster route.
  - Ask me if I want that route you are asked if you want to stay on your current route or switch to the faster route.
  - Never change my route your route is not changed and you are not asked if you want to change your route.
- 6. Tap Done.

## Traffic incidents

Traffic incidents are displayed both on the Driving View and also on the Traffic sidebar as small symbols. There are two type of symbols:

- Symbols shown in a red square are traffic incidents. Your navigation device can replan to avoid them.
- Symbols shown in a red rectangle are weather related. Your device does not replan to avoid these warnings.

Traffic incident symbols and their meaning are shown below:

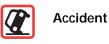

| ×.     | Road works                    |                          |
|--------|-------------------------------|--------------------------|
| II X   | One or more lanes closed      |                          |
|        | Road closed                   |                          |
| !      | Traffic incident              |                          |
|        | Traffic jam                   |                          |
| Weathe | r related symbols and their n | neaning are shown below: |
|        | Fog                           |                          |
|        | Rain                          |                          |
|        | Wind                          |                          |
|        |                               |                          |
|        | Ice                           |                          |

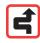

*Note:* The incident avoided symbol is shown for any traffic incident that you avoid using *TomTom Traffic*.

Setting the radio frequency for RDS-TMC information

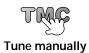

If you know the frequency of a particular radio station you want to use for RDS-TMC traffic information, do the following to set the frequency manually:

To activate this feature, you must first enable manual tuning. To do this, tap the Traffic bar in the Driving View, then tap **Change Traffic preferences**. Select **Tune manually by entering a frequency** and then tap **Done**.

- 1. Tap the Traffic sidebar in the Driving View.
- 2. Tap Tune Manually.
- 3. Enter the frequency of the radio station.
- 4. Tap Done.

Your TomTom device looks for your radio station. If it doesn't find a radio station at the frequency you set, it automatically continues to search for the next available station.

#### Making commuting to work easier

The **Home to work** or **Work to home** buttons in the Traffic menu lets you check your route to and from work with one tap of a button. When you use either of these buttons, your device checks the route for possible delays, and if it finds any, provides you with the possibility to avoid them.

The first time you use **Home to work**, you must set your home and work locations for this feature by doing the following:

1. Tap the TomTom Traffic button in the Main Menu on your device.

- 2. Tap Show home-work traffic.
- 3. Tap Change home-work
- 4. Set your home location
- 5. Set your work location.

*Note:* The home location you set here is not the same as your Home location that you set in the Preferences menu and is shown in the **Navigate to** menu.

You can now use the **Home to work** and **Work to home** buttons of the Show home-work traffic menu.

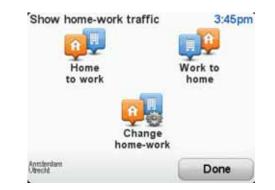

For example, to check for delays on your route home, do the following:

- 1. Tap TomTom Traffic in the Main Menu on your device.
- 2. Tap Show home-work traffic.
- 3. Tap Work to home.

The Driving view is shown.

To see if there is a quicker way home, tap **Find alternative** and then tap **Minimise delays**.

## Checking traffic incidents in your area

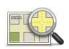

Get an overview of the traffic situation in your area, using the map. To find local incidents and their details, do the following:

Browse map

- 1. Tap the **TomTom Traffic** button in the Main Menu on your device.
- 2. Tap Browse map.

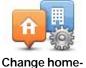

work

The map browser screen is shown.

3. Tap the blue compass image in the top right of the screen.

The map centres itself on you current location, and any traffic incidents in the area are shown as small symbols.

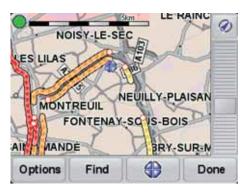

4. Tap on any traffic incident to get more information.

A second screen is shown that gives you detailed information about the incident you chose. To display information about surrounding incidents use the left and right arrows at the bottom of this second screen.

## Traffic menu

Tap the Traffic sidebar in the Driving View to open the Traffic menu. The following buttons are available:

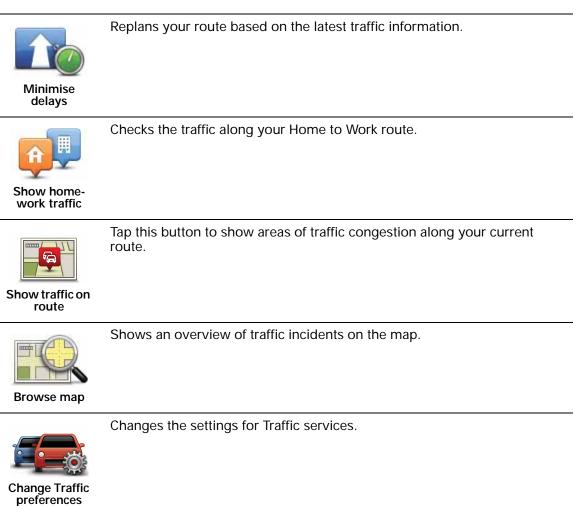

## 18. TomTom Safety Alerts

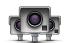

The TomTom Safety Alerts service warns you about a variety of locations including:

- Safety camera locations.
- Accident blackspot locations.
- Mobile safety camera locations.
- Average speed camera locations.
- Toll road camera locations.
- Traffic light camera locations.

**Important**: Regularly connect your navigation device to TomTom HOME to update the list of locations for all types of safety alerts. The locations of mobile cameras are sent directly to your device.

When a safety camera location is shown on the map, a warning sound is played to warn you that you are approaching an area where a safety camera is located.

If you discover a location that has a safety camera but you receive no warning, you can report the new location to TomTom using your ONE/XL/XXL.

#### Safety camera warnings

Warnings are given 15 seconds before you reach a safety camera location.

You are warned in three ways:

- Your TomTom ONE/XL/XXL plays a warning sound.
- The type of safety camera and your distance from the camera location is shown in the Driving View. If a speed restriction has been reported for the camera, the speed is also shown in the Driving View.
- The location of the safety camera is shown on the map.

*Note:* For average speed safety cameras, you are warned by a combination of icons and sounds at the start, middle and end of the average speed check zone. For more information, see: *Changing the way you are warned.* 

Changing the way you are warned

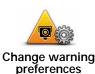

To change the way your TomTom ONE/XL/XXL warns you about safety cameras, tap the **Change warning preferences** button.

You can then set how close you want to be to a safety camera before you are warned and what type of sound will be played.

For example, to change the sound that is played when you approach a fixed safety camera, do the following:

- 1. Tap TomTom Safety Cameras in the Main Menu.
- 2. Tap Change warning preferences.

A list of safety camera types is displayed. A speaker is shown next to the speed camera types that have been set for an alert.

- 3. Tap Fixed safety cameras.
- 4. Tap **NO** to avoid removing the fixed safety camera alerts.
- 5. Enter the time in seconds for when a warning is given before you reach a camera. Then tap **OK**.
- 6. Tap the sound you want to be used for the warning. For example, to select a bugle sound tap on **Bugle**.

**Tips**: To switch off warning sounds for a camera type, tap **Silence** instead of **Bugle** in step 6 above. To record your own warning sound for a camera type, tap **Record warning** instead of **Bugle** in step 6 above.

7. Tap **YES** to save your changes.

#### Report button

To show the report button in the Driving View, do the following:

- 1. Tap **Services** in the Main Menu.
- 2. Tap Safety Alerts.
- 3. Tap Enable report button.

The report button is shown on left-hand side of the Driving View or if you are already using the quick menu, it's added to the buttons available in the quick menu.

#### Reporting a new safety camera while on the move

1. Tap the report button shown in the Driving View or in the quick menu to record the location of the camera.

If you tap the report button within 20 seconds of receiving a safety camera warning, you get the option to add a camera or remove a camera. Tap **Add** camera.

- 2. Tap **Fixed camera** or **Mobile camera**, depending on the type of camera you are reporting.
- 3. Tap the type of camera you want to report.

*Note:* If the type of camera you choose has a speed restriction, you can also enter the speed.

The locations of cameras you report are reported when you next connect your device to TomTom HOME.

### Reporting a new safety camera while at home

You do not need to be at the location of a safety camera to report the new location.

To report a new safety camera location while you are at home, do the following:

- 1. Tap Services in the Main Menu on your device.
- 2. Tap Safety Alerts.
- 3. Tap Report safety camera.
- 4. Tap **Fixed camera** or **Mobile camera** depending upon the type of safety camera.
- 5. Find the location of the camera you want to report using the Map browser.

Use the cursor to mark the exact location, then tap Done.

6. Tap on the type of camera you want to report and if necessary, the speed restriction for the camera.

#### Reporting incorrect camera alerts

You may receive an alert for a camera that is no longer there.

To report an incorrect camera alert, do the following:

1. While you are at the location of the missing camera, tap **Report** in the Driving View.

Note: This must be done within 20 seconds of receiving the camera alert.

#### 2. Tap Remove.

The next time you connect your device to TomTom HOME, the camera alert is reported as incorrect.

## Types of fixed safety camera you can report

When you report a fixed safety camera, you can select the type of fixed camera you are reporting.

These are the different types of fixed safety camera:

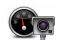

This type of safety camera checks the speed of passing vehicles.

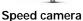

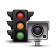

This type of safety camera checks for vehicles breaking traffic rules at traffic lights.

Traffic light camera

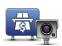

This type of safety camera monitors traffic at toll road barriers.

Toll road camera

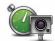

This type of safety camera checks the average speed of vehicles between two fixed points.

Average speed check

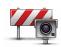

Vehicle restriction

This type of safety camera checks traffic on roads where access is restricted.

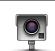

Other camera

button

All other types of camera that do not fall into any of the above categories.

## TomTom Safety Camera menu

To open the Safety Cameras menu, tap Services in the Main Menu and then tap Safety Alerts. Tap this button to report a new safety camera location. 0 Report safety camera Tap this button to set the safety alerts you will receive and which sounds will be used for each alert. 0 Change warning Tap this button to disable safety alerts. 67 0. Disable alerts Tap this button to enable the report button. The report button is shown in the Driving View or in the quick menu. ۲ Enable report

## **19.** Fuel Prices

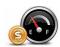

The Fuel Prices service sends up-to-date information about fuel prices to your device via TomTom HOME when your device is connected to your computer.

### Search for the best fuel prices

To search for the cheapest fuel prices, do the following. In this example, you plan a route to the cheapest petrol station nearby.

- 1. Tap the screen to bring up the Main Menu, then tap LIVE Services.
- 2. Tap Fuel Prices.
- 3. Select the type of fuel used in your vehicle.
- 4. Tap Cheapest nearby, then tap the name at the top of the list.

The location is shown on the map.

5. Tap Select.

You are asked if you want to navigate to the petrol station.

6. Tap **Yes**.

You are asked if you need to arrive at a particular time, if this option is enabled.

The route is planned and a summary of the route is shown on the map.

## 20. Introducing TomTom HOME

TomTom HOME is a free application for your computer that helps you manage the contents of your TomTom ONE/XL/XXL navigation device. It is a good idea to frequently connect to HOME to ensure you always have the latest updates on your device.

You can, for example, do the following:

- Manage maps, voices, POIs and more.
- Buy TomTom services and manage your subscriptions.
- Update your device automatically with the latest software and services.
- Make and restore backups.
- Read the full version of the user manual.

**Tip**: We recommend using a broadband internet connection whenever you connect to HOME.

It is a good idea to make regular backups of your navigation device using HOME.

#### Installing TomTom HOME

To install TomTom HOME on your computer, do the following:

- 1. Connect your computer to the internet.
- 2. Connect your device to your computer using the USB cable, then switch your device on.

HOME starts to install.

*Note:* If HOME does not install automatically, you can also download it from *tomtom.com/home* 

TomTom HOME starts automatically when the navigation device is switched on while the device is connected to your computer.

### **MyTomTom Account**

To download content and services using TomTom HOME, you need a MyTomTom account. You can create an account when you start using TomTom HOME.

## 21. Addendum

#### **Important Safety Notices and Warnings**

#### **Global Positioning System**

The Global Positioning System (GPS) is a satellite-based system that provides location and timing information around the globe. GPS is operated and controlled under the sole responsibility of the Government of the United States of America which is responsible for its availability and accuracy. Any changes in GPS availability and accuracy, or in environmental conditions, may impact the operation of your TomTom device. TomTom does not accept any liability for the availability and accuracy of GPS.

#### Use with Care

Use of a TomTom device for navigation still means that you need to drive with due care and attention.

#### Aircraft and Hospitals

Use of devices with an antenna is prohibited on most aircraft, in many hospitals and in many other locations. A TomTom device must not be used in these environments.

#### Taking care of your TomTom device

Do not leave your TomTom device or TomTom accessories on view when you leave your car. They may become an easy target for thieves.

We recommend that you use the safety preferences on your TomTom device, where available. The safety preferences are available in the Preferences menu.

Take care of your TomTom device and clean it correctly.

- Use a soft cloth to wipe the screen of your device; do not use any liquid cleaners.
- If your device gets wet, dry it with a soft cloth.
- Do not open the casing of your device under any circumstances. Doing so may be dangerous and will invalidate your warranty.
- If your device includes a memory card, do not use the memory card with any device other than a TomTom device. Other devices may damage the memory card.
- Do not expose your device to high or low temperatures, which can cause permanent damage. For example, don't leave it in the car on hot summer days or during cold winter nights.

This product uses a Lithium-Ion battery. Do not use it in a humid, wet and/or corrosive environment. Do not put, store or leave your product in or near a heat source, in a high temperature location, in strong direct sunlight, in a microwave oven or in a pressurized container, and do not expose it to temperatures over 60 C (140 F). Failure to follow these guidelines may cause the Lithium-Ion battery to leak acid, become hot, explode or ignite and cause injury and/or damage. Do not pierce, open or disassemble the battery. If the battery leaks and you come into contact with the leaked fluids, rinse thoroughly with water and seek medical attention immediately. For safety reasons, and to prolong the lifetime of the battery, charging will not occur at low (below 0 C/32 F) or high (over 45 C/113 F) temperatures.

Temperatures: Standard operation: -10 C (14 F) to +55 C (131 F); short period storage: -20 C (-4 F) to + 60 C (140 F); long period storage: -20 C (-4 F) to +25 C (77 F).

#### Caution: risk of explosion if battery is replaced by an incorrect type.

Do not remove or attempt to remove the non-user-replaceable battery. If you have a problem with the battery, please contact TomTom customer support.

THE LITHIUM-ION BATTERY CONTAINED IN THE PRODUCT MUST BE RECYCLED OR DISPOSED OF PROPERLY. USE YOUR TOMTOM ONLY WITH THE SUPPLIED DC POWER LEAD (CAR CHARGER/BAT-TERY CABLE) AND AC ADAPTER (HOME CHARGER) FOR BATTERY CHARGING.

Please use this device with the charger provided.

For replacement chargers, go to **tomtom.com** for information about approved chargers for your device.

To recycle your TomTom unit please see your local approved TomTom service center.

The stated battery life is a maximum possible battery life. The maximum battery life will only be achieved under specific atmospheric conditions. The estimated maximum battery life is based on an average usage profile.

For tips on extending the battery life, go to the FAQ listed below for your country:

AU: www.tomtom.com/8703 CZ: www.tomtom.com/7509 DE: www.tomtom.com/7508 DK: www.tomtom.com/9298 ES: www.tomtom.com/7507 FI: www.tomtom.com/9299 FR: www.tomtom.com/7506 HU: www.tomtom.com/10251 IT: www.tomtom.com/7505 NL: www.tomtom.com/7504 PL: www.tomtom.com/7503 PT: www.tomtom.com/8029 RU: www.tomtom.com/10250 SE: www.tomtom.com/8704 UK: www.tomtom.com/7502 US: www.tomtom.com/7510

This equipment complies with the requirements for CE marking when used in a residential, commercial, vehicular or light industrial environment.

(F

## **R&TTE directive**

Hereby, TomTom declares that this personal navigation device is in compliance with the essential requirements and other relevant provisions of the EU Directive 1999/5/EC. The declaration of conformity can be found here: www.tomtom.com/legal.

#### WEEE directive

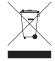

This symbol on the product or its packaging indicates that this product shall not be treated as household waste. In line with EU Directive 2002/96/EC for waste electrical and electronic equipment (WEEE), this electrical product must not be disposed of as unsorted municipal waste. Please dispose of this product by returning it to the point of sale or to your local municipal collection point for recycling.

### This Document

Great care was taken in preparing this manual. Constant product development may mean that some information is not entirely up to date. The information in this document is subject to change without notice.

TomTom shall not be liable for technical or editorial errors or omissions contained herein; nor for incidental or consequential damages resulting from the performance or use of this material. This document contains information protected by copyright. No part of this document may be photocopied or reproduced in any form without prior written consent from TomTom N.V.

## 22. Copyright notices

© 2009 TomTom N.V., The Netherlands. TomTom®, and the "two hands" logo, among others, are Trademarks owned by TomTom N.V. or one of its subsidiaries. Please see www.tomtom.com/legal for warranties and end user licence agreements applying to this product.

© 2009 TomTom N.V., Niederlande. TomTom®, das 'Zwei Hände'-Logo usw. sind registrierte Marken von TomTom N.V. oder eines zugehörigen Tochterunternehmens. Die für dieses Produkt geltenden Garantien und Endnutzerlizenzvereinbarungen finden Sie unter www.tomtom.com/legal.

© 2009 TomTom N.V., Pays-Bas. TomTom® et le logo composé de « deux mains », entre autres, font partie des marques commerciales appartenant à TomTom N.V. ou l'une de ses filiales. L'utilisation de ce produit est régie par notre garantie limitée et le contrat de licence utilisateur final, que vous pouvez consulter à l'adresse suivante : www.tomtom.com/legal

© 2009 TomTom N.V., Nederland. TomTom® en het logo met twee handen zijn onder andere handelsmerken die eigendom zijn van TomTom N.V. of een van haar dochterondernemingen. Ga naar **www.tomtom.com/legal** voor garanties en licentieovereenkomsten voor eindgebruikers die van toepassing zijn op dit product.

© 2009 TomTom N.V., The Netherlands TomTom® e il logo delle "due mani", fra gli altri, sono marchi registrati di proprietà di TomTom N.V. o di una delle sue filiali. Consultare **www.tomtom.com/legal** per le garanzie e i contratti di licenza per l'utente finale applicabili a questo prodotto.

© 2009 TomTom NV, Países Bajos. TomTom<sup>™</sup> y el logotipo "dos manos" son marcas comerciales, aplicaciones o marcas registradas de TomTom NV. Nuestra garantía limitada y nuestro acuerdo de licencia de usuario final para el software integrado son de aplicación para este producto; puede consultar ambos en www.tomtom.com/legal.

© 2009 TomTom International BV, Països Baixos. TomTom™ i el logotip amb les "dues mans" formen part de les marques comercials, aplicacions o marques comercials registrades propietat de TomTom International B.V. La nostra garantia limitada i l'acord de llicència per a usuaris finals per al programari inclòs són aplicables a aquest producte. Podeu consultar ambdós documents a www.tomtom.com/legal © 2009 TomTom N.V., Holanda. TomTom® e o logótipo das "duas mãos", entre outras, são marcas comerciais detidas pela TomTom N.V. ou por uma das suas subsidiárias. Vá a **www.tomtom.com/legal** para consultar as garantias e o contratos de licença do utilizador final aplicáveis a este produto.

© 2009 TomTom NV, Holland. TomTom<sup>™</sup> og logoet med "de to hænder" er blandt de varemærker, produkter og registrerede varemærker, der tilhører TomTom International B.V. Vores begrænsede garanti og slutbrugerlicensaftale for indlejret software gælder for dette produkt; begge dokumenter findes på www.tomtom.com/legal.

© 2009 TomTom N.V., Alankomaat. Muun muassa TomTom® ja kaksi kättä logo ovat TomTom N.V:n tai sen tytäryhtiöiden omistamia tavaramerkkejä. Katso osoitteesta **www.tomtom.com/legal** tätä tuotetta koskevat takuut ja käyttöehtosopimukset.

© 2009 TomTom N.V., Nederland. TomTom®, og de "to hender"-logoen, blant andre, er varemerker eid av TomTom N.V. eller en av deres underleverandører. Vennligst se **www.tomtom.com/legal** for gjeldende garantier og lisensavtaler for sluttbrukere for dette produktet.

© 2009 TomTom NV, Nederländerna. TomTom™ och logotypen "två händer" tillhör de varumärken, programvaror eller registrerade varumärken som ägs av TomTom International B.V. Vår begränsade garanti och vårt slutanvändarlicensavtal för inbyggd programvara kan gälla för denna produkt. Du kan läsa dem båda på www.tomtom.com/legal.

© 2009 TomTom International BV, Nizozemsko. TomTom™ a logo se dvìma dlanìmi patøí mezi obchodní znaèky, aplikace nebo registrované ochranné známky ve vlastnictví spoleènosti TomTom International B.V. Na tento produkt se vztahuje omezená záruka a smlouva s koncovým uživatelem pro vestavìný software; do obou dokumentù mùžete nahlédnout na www.tomtom.com/legal

© 2009 TomTom International BV, Hollandia. A TomTom<sup>™</sup> és a "két kéz" embléma is a TomTom International B.V. által birtokolt védjegyek, alkalmazások és bejegyzett védjegyek közé tartozik. A korlátozott garancia és a benne foglalt szoftver végfelhasználói licencszerződése érvényes erre a termékre; melyeket a következő helyen tekinthet át: www.tomtom.com/legal

© 2009 TomTom N.V., Holandia. TomTom™ i logo z dwiema dłońmi, oraz inne, są zarejestrowanymi znakami towarowymi firmy TomTom N.V. lub jednej z jej spółek zależnych. Informacje o gwarancjach i umowach licencyjnych dla końcowego użytkownika tego produktu znajdują się na stronie www.tomtom.com/legal.

© 2009 TomTom International BV, Holandsko. TomTom™ a logo s "dvoma rukami" patria medzi ochranné známky, aplikácie alebo registrované ochranné známky vlastnené spoločnosťou TomTom International B.V. Na tento produkt sa vzťahuje obmedzená záruka a dohoda s koncovým užívateľom pre vstavaný softvér; viac informácií o oboch nájdete na www.tomtom.com/ legal

© 2009 TomTom International BV, Holland. TomTom™ ja "kahe käe" logo kuuluvad nende kaubamärkide, rakenduste või registreeritud kaubamärkide hulka, mille omanikuks on TomTom International B.V. Sellele tootele kehtib meie piiratud garantii ja lõppkasutaja litsentsileping manustarkvara jaoks; saad tutvuda mõlemaga aadressil **www.tomtom.com/legal** 

© 2009 TomTom International BV, Nyderlandai. TomTom<sup>™</sup> ir dviejų rankų logotipas yra TomTom International B.V. vienas iš prekių ženklų, programų arba registruotųjų prekės ženklų. Mūsų ribota garantija ir galutinio naudotojo sutartis naudotis įdėtąja programine įranga taikoma šiam produktui; galite peržiūrėti abu dokumentus svetainėje **www.tomtom.com/legal** 

© 2009 TomTom International BV, Nyderlandai. TomTom<sup>™</sup> ir dviejų rankų logotipas yra TomTom International B.V. vienas iš prekių ženklų, programų arba registruotųjų prekės ženklų. Mūsų ribota garantija ir galutinio naudotojo sutartis naudotis įdėtąja programine įranga taikoma šiam produktui; galite peržiūrėti abu dokumentus svetainėje **www.tomtom.com/legal** 

© 2009 TomTom International BV, Hollanda. TomTom<sup>™</sup> ve "two hands" logoları TomTom International B.V.'ye ait ticari marka, uygulama veya kayıtlı ticari markalardır. Sınırlı garantimiz ve katıştırılmış yazılımın son kullanıcı lisans sözleşmesi bu ürün içindir; www.tomtom.com/legal adresinden ikisine de göz atabilirsiniz

© 2009 TomTom N.V., Holanda. TomTom® e o logotipo "duas mãos" entre outros, são marcas comerciais de propriedade da TomTom N.V. ou de uma de suas subsidiárias. Consulte **www.tomtom.com/legal** para obter garantias e contratos de licença de usuário final que se aplicam a este produto.

Data Source

© 2009 Tele Atlas N.V. Based upon:

*Topografische ondergrond Copyright* © *dienst voor het kadaster en de openbare registers, Apeldoorn 2006.* 

© Ordnance Survey of Northern Ireland.

© IGN France.

© Swisstopo.

© BEV, GZ 1368/2003.

© Geonext/DeAgostini.

© Norwegian Mapping Authority, Public Roads Administration / © Mapsolutions.

© DAV, violation of these copyrights shall cause legal proceedings.

This product includes mapping data licensed from Ordnance Survey with the permission of the Controller of Her Majesty's Stationery Office. © Crown cop-

yright and/or database right 2009. All rights reserved. Licence number 100026920.

© Roskartographia

Some images are taken from NASA's Earth Observatory.

The purpose of NASA's Earth Observatory is to provide a freely-accessible publication on the Internet where the public can obtain new satellite imagery and scientific information about our home planet.

The focus is on Earth's climate and environmental change: earthobservatory.nasa.gov/